Recent posts from the cdmNet [Newsletter.](http://precedencehealthcare.com/cdmnetnews/) The view this email in your [browser](http://us11.campaign-archive2.com/?u=cca2cc74af7a9dcc7ea68c5db&id=be86abdeb6&e=[UNIQID])

# precedence<br>healthcare

## cdm*l*et

## **cdmNet News**

### New [Educational](http://precedencehealthcare.com/new-educational-resources-on-cdmnet-2/) Resources on cdmNet

*Posted on Mar 16, 2016 04:16 pm*

In partnership with [Health&,](https://healthand.com/au/) we are excited to introduce new patient focused educational resources to cdmNet. In the Education tab you will now be able to access a wider range of informative videos and information for many different conditions, personalised for each patient. The new resources from Health& provide verified medical facts in a user-friendly manner with the aid of animated videos and graphics. We hope these resources can help individuals gain a better understanding of their conditions.

If there are any verified educational resources that you would like to see in the Education Tab, we would love to hear your ideas. Please feel free to email us on [cdmnet@precedencehealthcare.com](mailto:cdmnet@precedencehealthcare.com).

Read [more...](http://precedencehealthcare.com/new-educational-resources-on-cdmnet-2/)

## Resetting [Passwords](http://precedencehealthcare.com/resetting-passwords-a-new-easy-way-2/) – A new easy way!

*Posted on Mar 16, 2016 04:16 pm*

If you have forgotten your cdmNet password there is now a new and easy way to retrieve your login details. Go to [cdm.net.au](https://cdm.net.au/cdmnet/w/login/LoginPage;jsessionid=30ylj87dsv3r1r0i6mpgrt98p) and complete the following steps:

1. Click on Problems logging in?

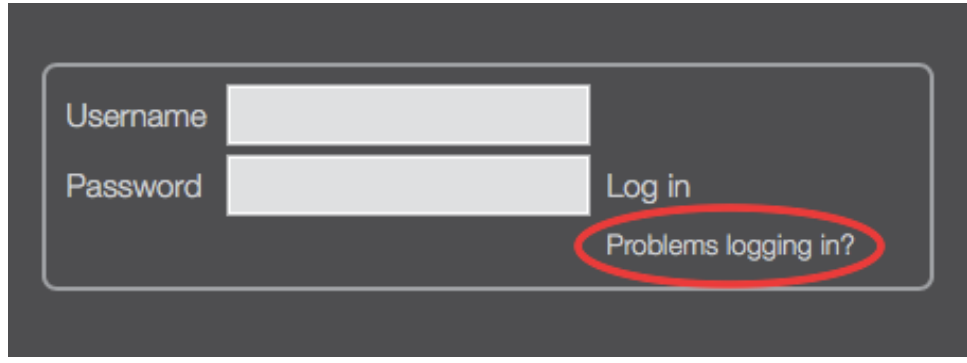

*Problems logging in*

- 2. Verify your account by entering in your cdmNet username, email address or mobile number.
- 3. cdmNet will automatically send you an email or an SMS with a link and instructions on how you can set a new password.

If you are unsure of your username, email address or mobile number registered on cdmNet, please contact cdmNet support.

Passwords in cdmNet must:

- Be a minimum of 8 characters in length
- Contain at least one letter
- Contain at least one number
- Contain at least one symbol (such as  $@#%$ )
- Not contain your username
- Not contain your first name or last name
- Not contain the word password

Please note, if multiple individuals share the same email address or mobile number with you, you will be required to contact cdmNet support to verify your details and reset your password.

We hope you like this new functionality.

cdmNet Support

1300 236 638

support@precedencehealthcare.com

Read [more...](http://precedencehealthcare.com/resetting-passwords-a-new-easy-way-2/)

### [Changing](http://precedencehealthcare.com/changing-gps-or-practices-in-cdmnet-2/) GPs or Practices in cdmNet

*Posted on Mar 16, 2016 04:15 pm*

If a patient changes practice, their cdmNet record can follow them to their new GP. Our cdmNet patient transfer policy is dedicated to protecting the privacy, security and confidentiality of patient health information as well as ensuring the cdmNet

health record is available to the correct care team.

To transfer a patient's cdmNet record, please follow the below steps.

1. The new practice advises the patient to make a written request to their old practice to transfer their cdmNet record to their new GP.

The old practice can take this opportunity to download patients cdmNet documents for their own purposes if required.

- 2. The old practice then changes the cdmNet Primary Care Provider (GP) to the patient's requested GP\*. Alternatively, the old practice can also forward the written request to Precedence Health Care, who will complete this on their behalf.
- 3. In the case where the old Practice has failed to change the Primary Care Provider in a timely manner a patient can email Precedence Health Care directly to request a transfer of their cdmNet record.

A full copy of the Precedence Health Care Policy is available by contacting cdmNet support on 1300 236 638 or email support@precedencehealthcare.com

\*Primary Care Provider can be changed via the Contacts tab in the patient's cdmNet record.

[Read more...](http://precedencehealthcare.com/changing-gps-or-practices-in-cdmnet-2/)

## [Adding a provider into a Care Plan](http://precedencehealthcare.com/adding-a-provider-into-a-care-plan-2/)

*Posted on Mar 16, 2016 04:14 pm*

cdmNet care plans automatically populate your most commonly referred providers to the care plan. If you would like to change or add a provider to in a care plan please follow the steps below:

In the Planning tab click on the existing providers name. To access the provider directory select Provider.

#### *[Sear](http://eepurl.com/byTmP1)ching for a [provider by name](http://us11.campaign-archive2.com/home/?u=cca2cc74af7a9dcc7ea68c5db&id=3df4361c66)*

Enter the provider's name or organisation into the box labelled Provider name or Organisation and click Search. If you do not find the provider you are looking for complete steps below:

- Select the speciality you are looking for using the drop down menu, or if you are unsure select Any Speciality.
- Less is more when searching by name. Try to enter part of the name instead of the entire name and avoid titles like Dr, Ms etc. If you enter two words cdmNet match on both the words together.

#### *Searching for a provider by location*

- If you would like to browse for providers in your area, select the appropriate speciality from the drop down menu next to Speciality.
- Enter the suburb/city/postcode to narrow your search further.

#### *Adding the provider to the care plan*

- Once you have found the provider, slick on their name. The line should appear orange.
- Click Assign. Note: If you would like that provider to be allocated for all tasks for that speciality select the box Assign to all tasks at the bottom before clicking assign.

#### *Registering a new provider*

If you cannot find the provider you are looking for you can add the provider to the cdmNet database by clicking Register a New Provider.

- Complete all details that are marked with a red dot and click continue.
- Enter the providers organisation details. You must enter the providers Suburb and and State.
- Click Continue then Finish then OK.

Please feel free to contact us if you have any questions.

cdmNet Support

1300 236 638

support@precedencehealthcare.com

[Read more...](http://precedencehealthcare.com/adding-a-provider-into-a-care-plan-2/)